# **1.1 Vliv denního osvětlení na osvětlovací soustavu**

**Cíle kapitoly:** Cílem laboratorní úlohy je zjistit, jak jsou osvětlovací soustavy ovlivňovány denním osvětlením. Výchozím bodem pro rozhodnutí, jak moc je soustava ovlivňována je určení vlastního množství světla, které do dané soustavy vstupuje např. okny, nebo světlovody a jestli je takové množství vůbec dostatečné pro určité pracovní podmínky.

## **1.1.1 Úvod**

Osvětlení je dnes již nedílnou součástí našeho každodenního života. Ovšem problematika světelné techniky a osvětlovacích soustav nezahrnuje pouze umělé osvětlení, napájené elektrickou energií, nebo jinými druhy energie, ale samozřejmě také osvětlení slunečním zářením, které nazýváme denním osvětlením. Dlouhou dobu byl takový druh osvětlení vlastně jediným všeobecně využitelným zdrojem světla, a proto s úrovní denního osvětlení vlastně souvisel i denní režim lidí.

V poslední době došlo k mohutnému rozvoji osvětlovací techniky, která spolu s jinými faktory umožnila také prudký rozvoj průmyslu apod. Ovšem denní světlo je stále velmi důležité. Je všeobecně známo, že např. v zimním období je zapotřebí více využívat veřejné osvětlení oproti létu, ale taktéž v domácnostech, kancelářích apod. závisí spotřeba energie na osvětlení na hodnotě denního osvětlení. Proto je vhodné mít ucelenou představu, jaké osvětlení nám vlastně takové denní světlo umožní a porovnat jej s hodnotami osvětlení od "nepřírodních" zdrojů světla.

## **1.1.2 Rozbor úlohy**

Pro měření osvětlenosti se používají jednotlivá světlocitlivá čidla, která jsou spojena s bezdrátovými vysílači signálu GS-72. Tyto vysílače zprostředkovávají přenos změřených hodnot do centrální jednotky RX250-AL, která může pracovat autonomně, nebo může být online propojena s výpočetní jednotkou. K propojení slouží kabel LC68 s konektorem s rozhraním RS232. Aby byla zajištěna mobilita měřícího zařízení, je jako výpočetní jednotka použit přenosný počítač, který ovšem není vybaven sériovým portem. Proto se používá redukce na port USB. V počítači je nainstalován program Darca Plus, který umožňuje vzdálené ovládání měřícího systému a také základní vyhodnocovací operace a export dat.

Prvním krokem v tomto měření tedy je rozmístění měřících čidel podle pokynů vyučujícího. Poté se zapne napájení centrální jednotky pomocí připraveného napájecího adaptéru. V počítači se spustí software Darca Plus. Výchozí obrazovka je znázorněna na obr. 1.1.

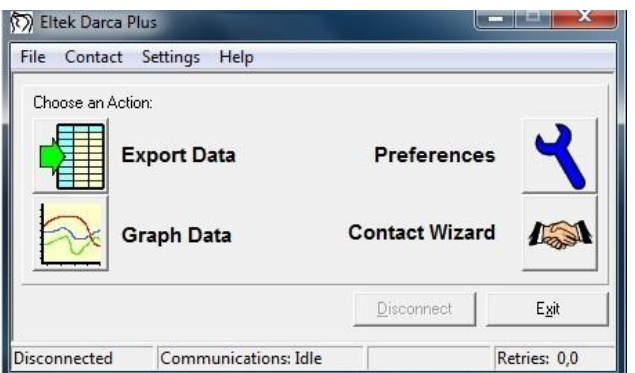

*Obr. 1.1: Výchozí obrazovka programu Darca Plus*

V dalším kroku je nutné konfigurovat jednotlivé vysílače signálu. Konfigurace se provádí po stisku tlačítka Contact Wizard a výběru GenII Setup / Transmitter Setup. Pro nastavení jednotlivých vysílačů je nutné tyto postupně jednotlivě připojit k počítači pomocí dodaného kabelu LC-TX3. Kvůli zkrácení časových nároků na měření budou jednotlivé vysílače již předem nastaveny, takže není nutná jejich postupná konfigurace. Pokud by bylo nutné vysílač nastavit, je nutné sejmout spodní kryt vysílače (dva jistící šrouby) a opatrně vyjmout baterie. Pod nimi je umístěn komunikační konektor pro 3,5 mm jack. Následně se připojí vysílač stisknutím tlačítka Transmitter Setup a po připojení kabelu se potvrdí tlačítkem OK / Connect. Postupně se nastaví jednotlivé kanály, podle druhu připojených čidel. Např. se u prvního vysílače nastaví hodnoty takto:

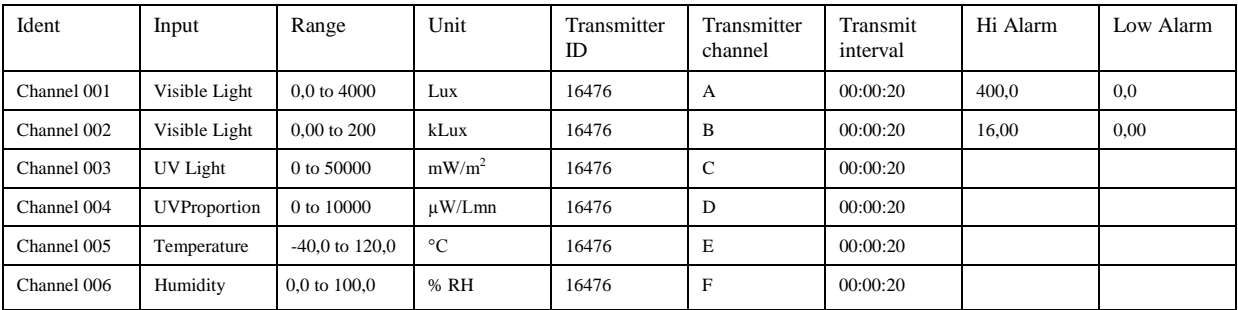

Obdobně se nastaví ostatní vysílače s tím, že položka Ident poté bude nabývat hodnot Channel 007 atd. Před ukončením konfigurace si tuto můžeme uložit do souboru nebo rovnou odeslat do centrální jednotky (fce. Send to Squirrel).

V dalším kroku připojíme kabelem centrální jednotku k počítači a pomocí Contact Wizard a volby Manual provedeme samotné spojení. Zobrazí se následující obrazovka (obr. 1.2):

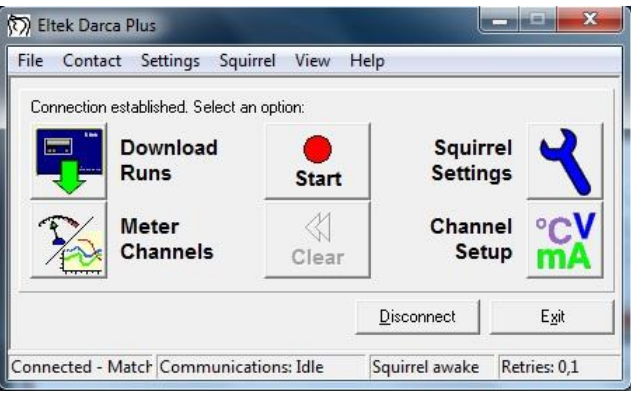

*Obr. 1.2: Měřící obrazovka programu Darca*

Pro zahájení měření slouží tlačítko Start. Po jeho stisknutí se spustí měření a přenos dat z vysílačů do centrální jednotky v zadaných intervalech (Transmit interval). Stiskem tlačítka Meter Channels se zobrazí (dle nastavení v Settings/Preferences) měření v reálném čase pomocí tabulky s jednotlivými kanály, nebo grafu, nebo kombinací obojího (viz. obr. 1.3)

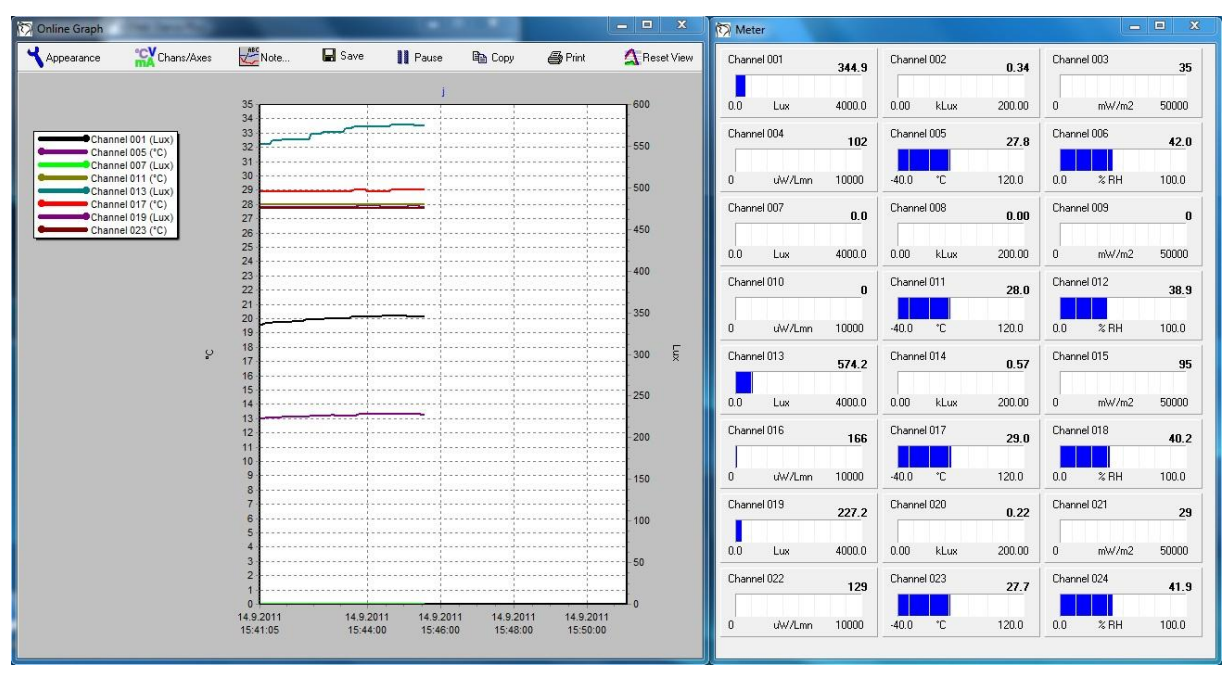

*Obr. 1.3: On-line měření s oknem grafu a tabulkových měřičů*

V této části měření můžeme sledovat průběh veličin na jednotlivých měřících postech, popřípadě přizpůsobovat osvětlovací soustavu a zjišťovat její optimální nastavení, směrování jednotlivých zdrojů, popřípadě upravovat regulátorem osvětlení výkon takové soustavy a sledovat dopady na jednotlivá měřící stanoviště. V této části se řiďte pokyny vyučujícího.

Po ukončení měření se tato okna zavřou a stiskem tlačítka Stop se ukončí sběr dat. Poté můžeme naměřená data uložit pomocí fce. Download Runs. Zvolíme požadované umístění data uložíme do souboru ve formátu soubor.dat. Pro uvolnění paměti v této fázi můžeme vymazat paměť v centrální jednotce stisknutím tlačítka Clear.

Závěrečným krokem je export dat. V záložce File / View Export můžeme nahlédnout na stažená data ve formě tabulky pro všechny měřené kanály. Pomocí fukce File / View Graph zobrazíme okno grafu, ve kterém si nastavíme požadované veličiny, osy (tlačítko Chans/Axes), pomocí tlačítka Cursor lze odečíst přesné hodnoty v různých bodech grafu. Funkce Note slouží pro vkládání poznámek do grafu před tiskem (tlačítko Print). Funkce Summary umožňuje náhled na změřená data. V záložce Statistics poskytuje i základní statistické údaje z měření. Pro export dat do prostředí MS Excel lze použít záložku Data a hodnoty z této tabulky jednoduše zkopírovat.

#### **1.1.3 Úkol měření**

Změřte pomocí systému Eltek parametry předložených světelných zdrojů podle pokynů vyučujícího pro různé kombinace umístění zdrojů, jejich vzdáleností od měřených bodů, popřípadě pro různé hodnoty regulace výkonu těchto zdrojů. Změřené hodnoty exportujte, zobrazte v grafu a proveďte zhodnocení měření.

### **1.1.4 Použité měřicí přístroje**

- Centrální ústředna Eltek RX 250AL
- Vysílače signálu GS-72
- Čidla osvětlenosti a distribuce UV záření
- Čidla pro měření teploty a relativní vlhkosti
- Výpočetní jednotka
- Propojovací kabely

#### **1.1.5 Postup měření**

- 1. Rozmístěte jednotlivé měřící aparáty a proveďte měření osvětlenosti v soustavě s pouze denním osvětlením.
- 2. Proveďte měření soustavy s umělým osvětlením.
- 3. Hodnoty zaznamenejte do paměti a po ukončení měření exportujte do prostředí MS Excel.
- 4. Po ukončení měření vymažte data uložená v paměti měřícího systému.

### **1.1.6 Zpracování výsledků**

Ze získaných hodnot zpracujte jednotlivé hodnoty osvětlenosti a porovnejte je mezi jednotlivými měřeními. Výsledky měření porovnejte také s teoretickými předpoklady o denním osvětlení. Znázorněte závislost osvětlenosti od denního osvětlení v průběhu měření a stejně postupujte i pro osvětlení umělé. Zhodnoťte osvětlenost denním světlem z hlediska ročního období, fázi dne, aktuálního počasí apod.

### **1.1.7 Závěr**

Proveďte zhodnocení měření a porovnejte jednotlivé druhy osvětlení. Srovnejte výsledky měření s teoretickými předpoklady.

#### **1.1.8 Shrnutí kapitoly**

Laboratorní úloha ukazuje, jakých hodnot osvětlenosti se dosahuje v soustavě s umělým osvětlením oproti soustavě osvětlené pouze denním osvětlením. Studenti si ověří teoretické předpoklady, ale také si ověří exaktní metodou srovnání osvětlení oproti subjektivnímu vnímání lidským okem. Jelikož se při návrhu moderních osvětlovacích soustav často počítá právě s příspěvkem od denního osvětlení, je vhodné mít představu, jakých parametrů denní osvětlení nabývá.

#### **1.1.9 Kontrolní otázky**

- 1. Jakých hodnot osvětlenosti lze v místnosti dosáhnout pouze s denním světlem při různém počasí?
- 2. Jaký úbytek osvětlenosti v procentech mohou působit žaluzie v různých stupních zakrytí?